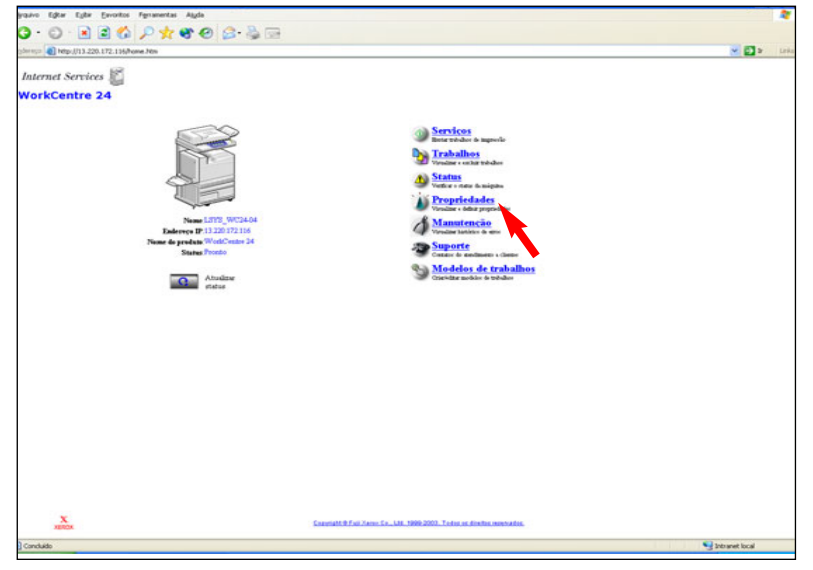

#### Fig. 1

Obtenha o Endereço IP da WorkCentre M24 na lista de configurações da máquina ou com o Administrador da rede. Execute o navegador da Internet e digite o Endereço IP no campo do endereço. Aparecerá uma home page similar à mostrada acima. Clique em Propriedades.

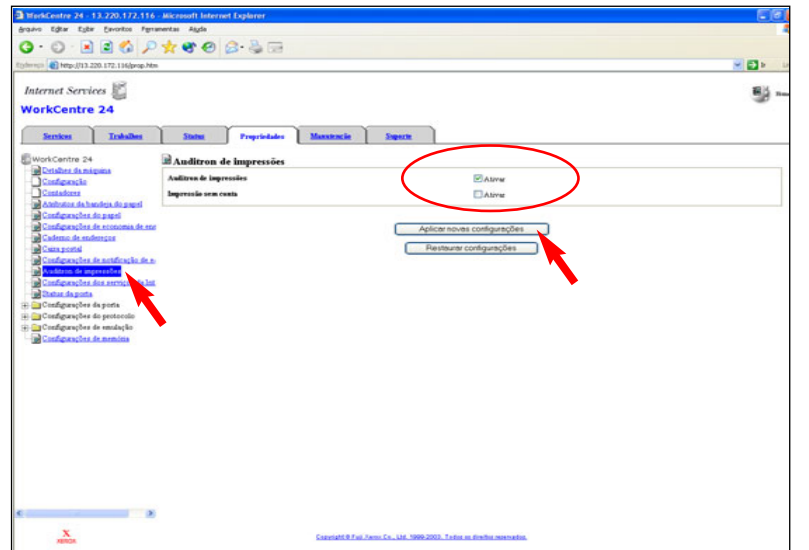

### Fig. 2

Clique em Auditron de impressão e, então, assinale Ativar e clique em Aplicar novas configurações.

Nota: Em um ambiente que contenha Macintosh, assinale "Nenhuma conta de impressão" para ativar os usuários de Mac que serão capazes de imprimir.

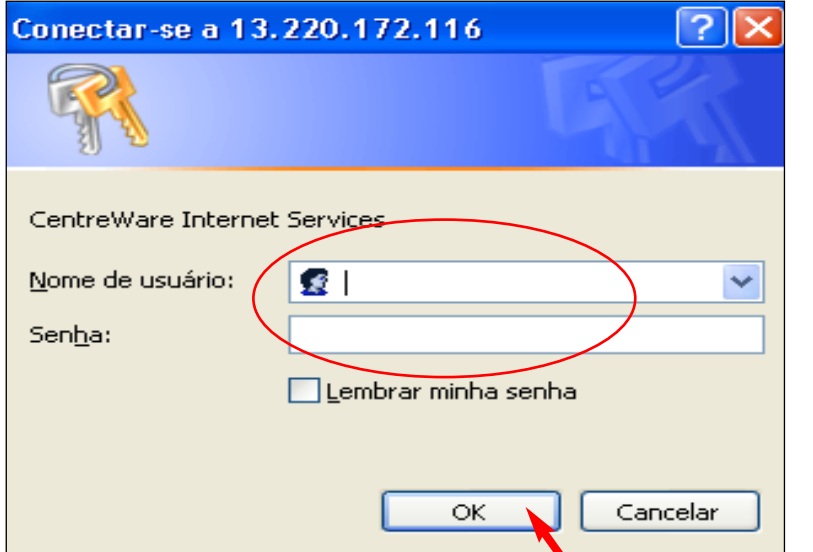

#### Fig. 3

Digite um nome de usuário e senha. Clique em OK. (Consulte o Guia do Usuário de Administração da Máquina para obter a senha padrão).

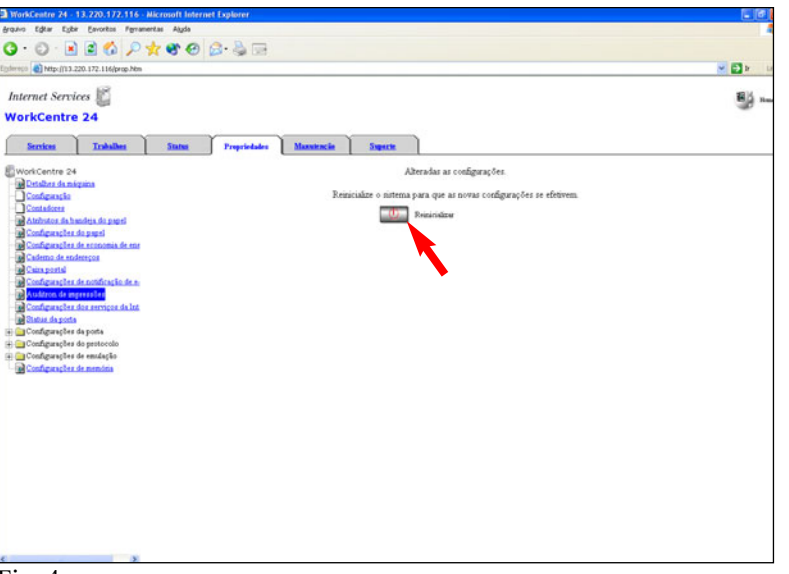

#### Fig. 4

Aparecerá uma tela de confirmação com uma mensagem do tipo "As configurações foram alteradas". Clique em Reinicializar.

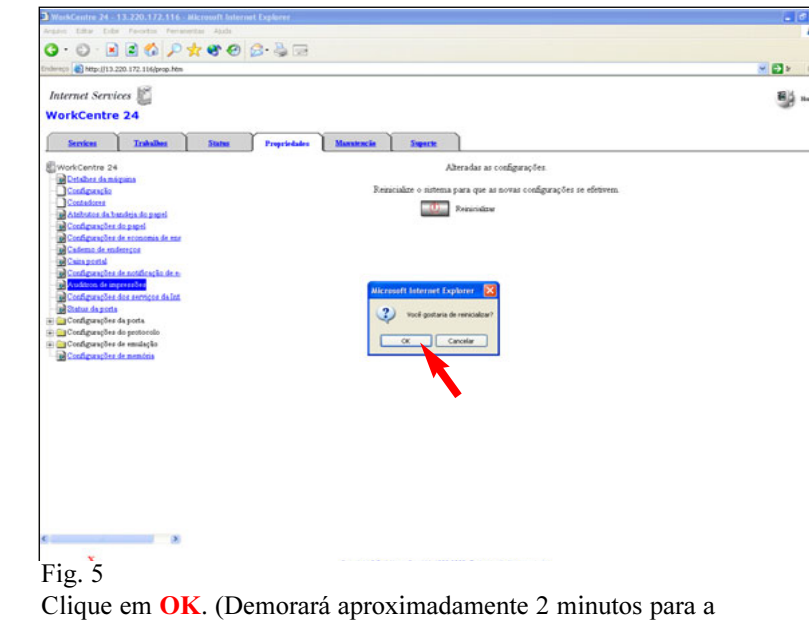

WorkCentre M24 reinicializar).

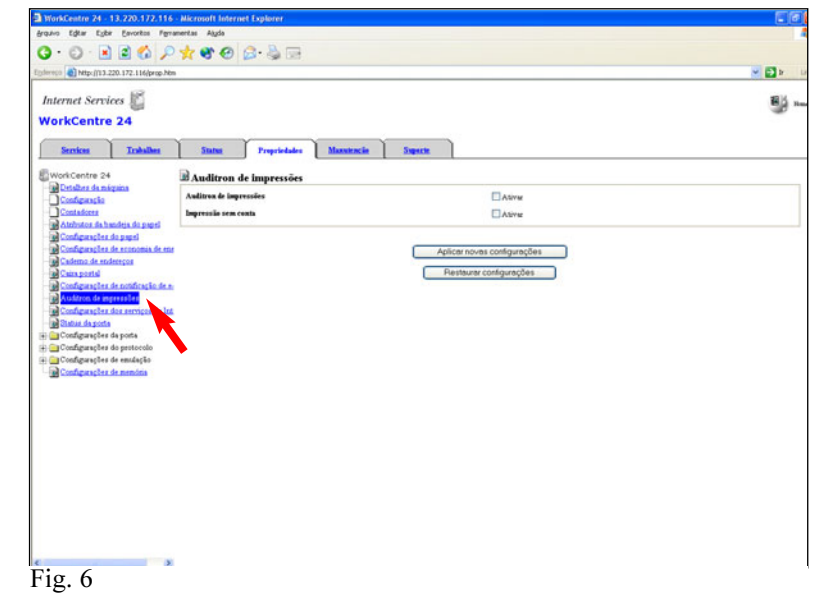

Clique em Auditron de impressão à esquerda para atualizar a página.

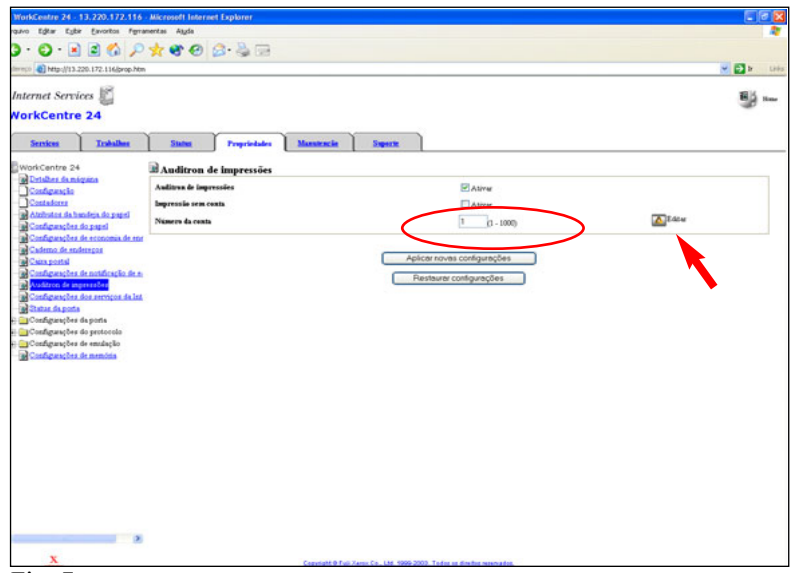

Fig. 7

Digite um número de conta do auditron que não esteja em uso e, então, clique em Editar.

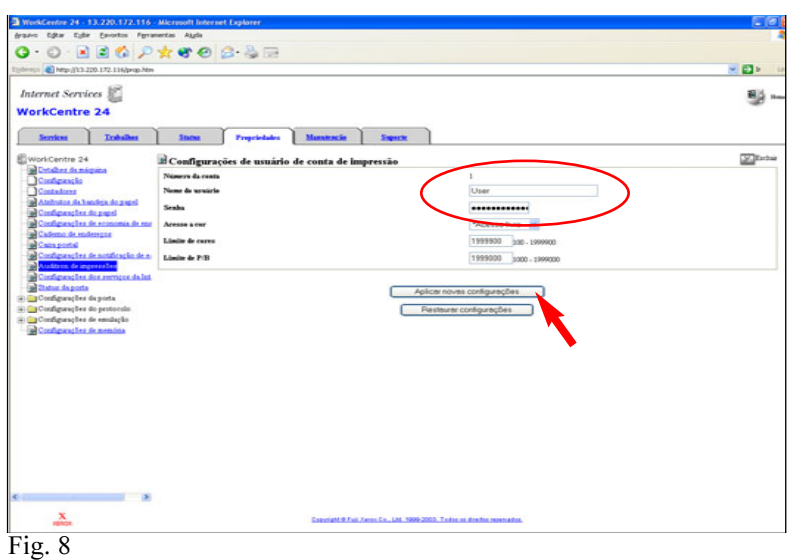

Digite um nome do usuário (1 a 31 caracteres) que não esteja em uso no momento. Digite uma senha (de 4 a 12 dígitos numéricos somente) que não esteja atualmente em uso. Clique em Aplicar novas configurações.

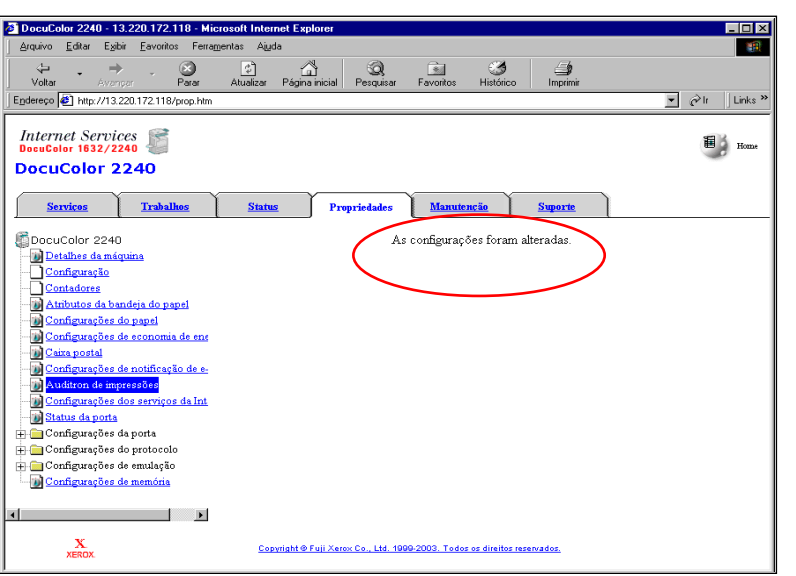

#### Fig. 9

\*Assegure-se de que uma mensagem do tipo "As configurações foram alteradas" apareça. Agora você está pronto para configurar o driver de impressão da WorkCentre M24.

#### Continue com o procedimento Configuração do auditron para impressão - Parte 2 de 2.

THE DOCUMENT COMPANY

## Guia de Início Rápido

## Configuração do auditron para impressão - 1 de 2

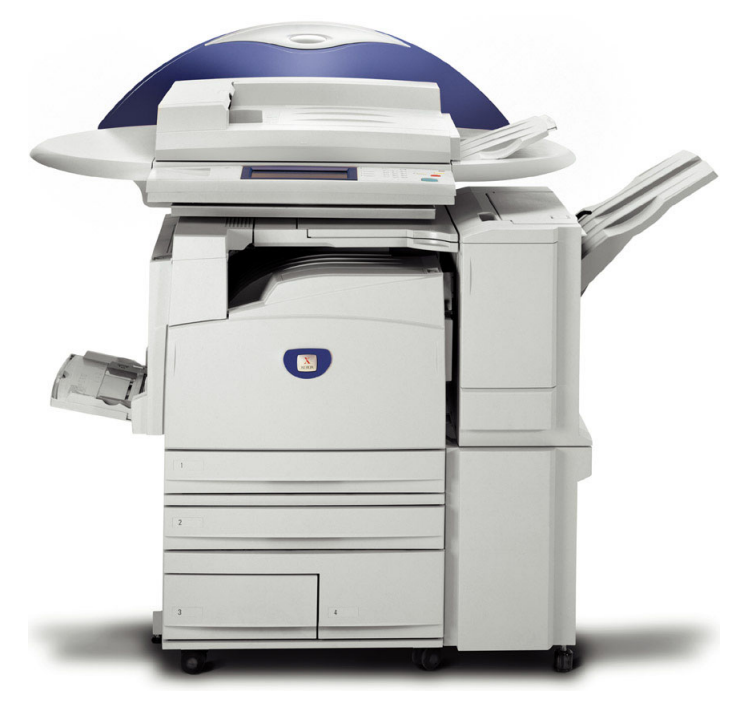

# **WorkCentre M24**

Configuração do auditron para impressão - 2 de 4

#### PARA DRIVERS PCL SOMENTE:

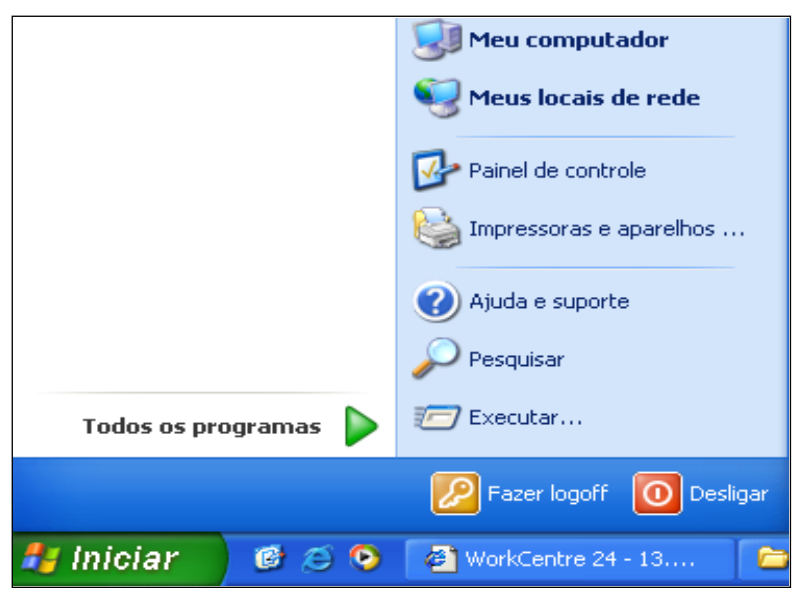

Fig. 1 Clique em Iniciar | Configurações | Impressoras para abrir a pasta impressoras.

\*Esta janela poderá variar em função do sistema operacional do computador.

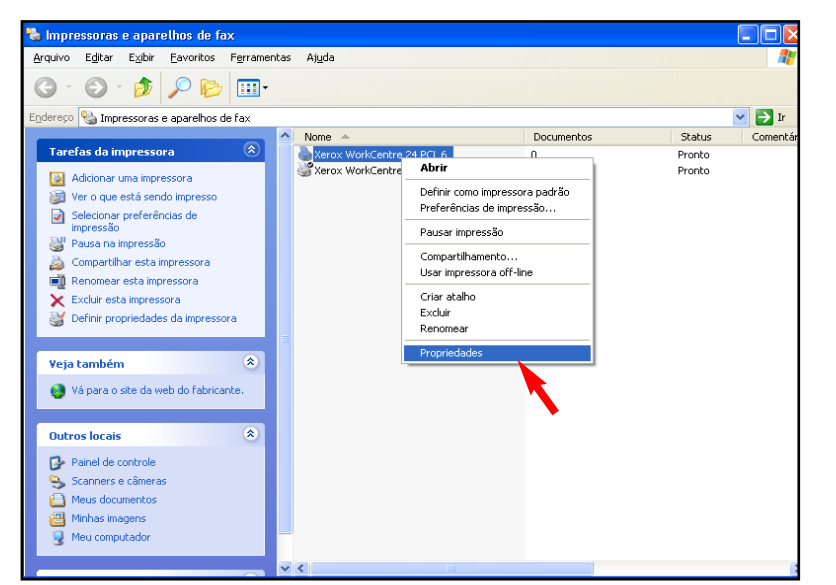

Fig. 2

Clique com o botão direito do mouse no ícone da impressora WorkCentre M24 e selecione Propriedades.

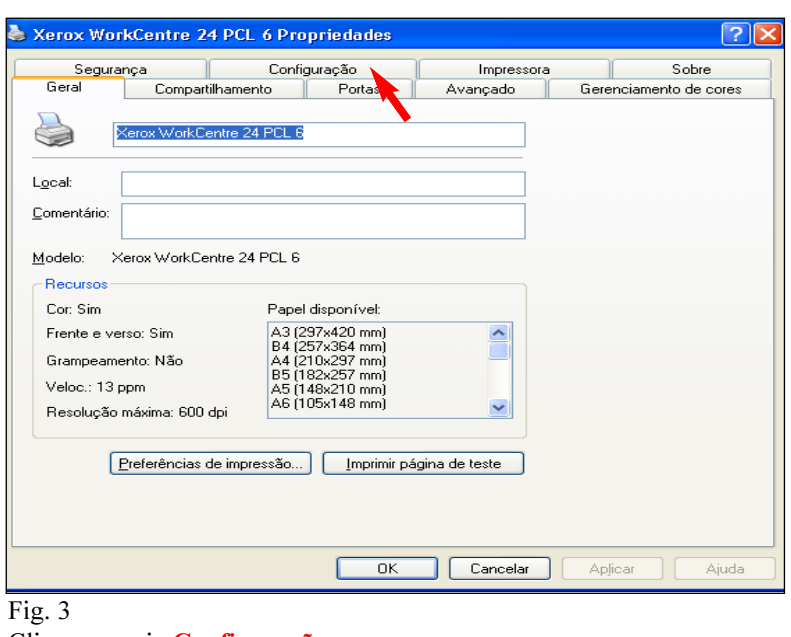

Clique na guia **Configuração**.

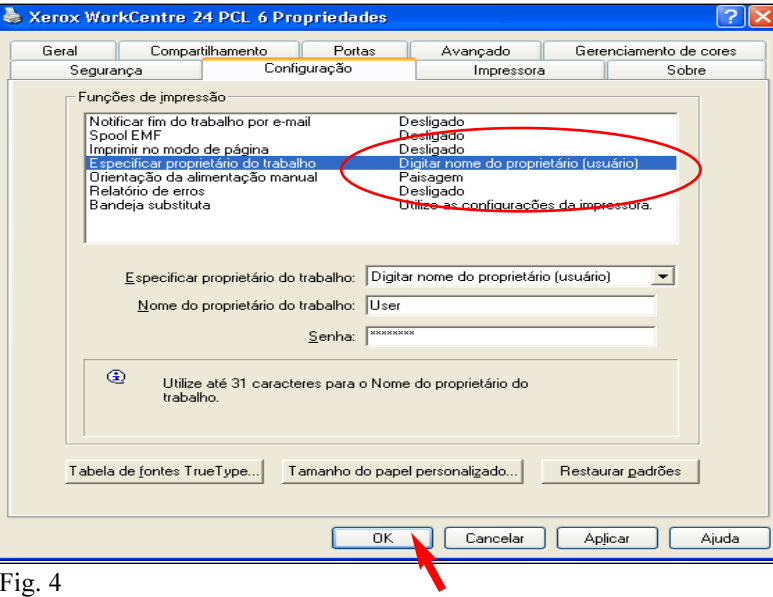

No menu Funções de impressão, realce Especificar proprietário do trabalho. No menu suspenso Especificar proprietário do trabalho, selecione Digitar nome do proprietário. Digite o nome do usuário e a senha do proprietário do trabalho anteriormente configurado na tela dos Serviços da Internet para a WorkCentre M24. Clique em OK. Agora você está pronto para imprimir.

#### PARA DRIVERS POSTSCRIPT SOMENTE:

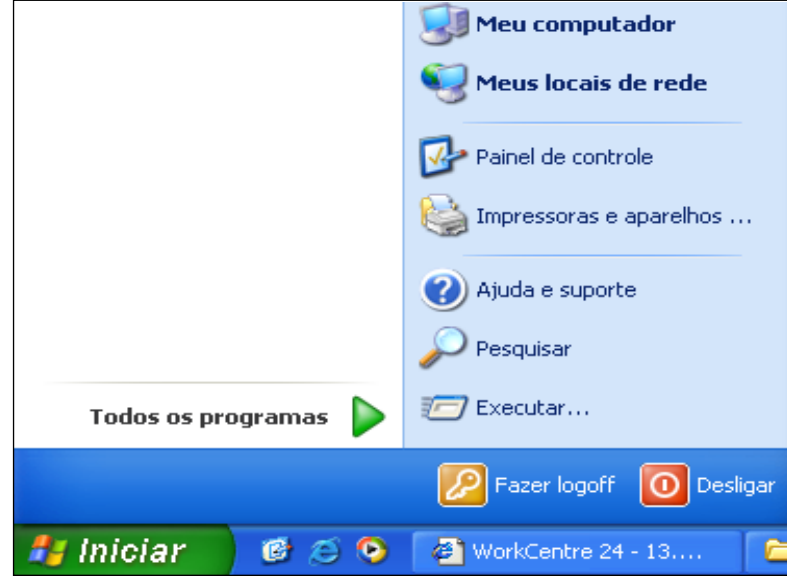

### Fig. 5

Iniciar | Configurações | Impressoras para abrir a pasta impressoras. \*Esta janela poderá variar em função do sistema operacional do computador.

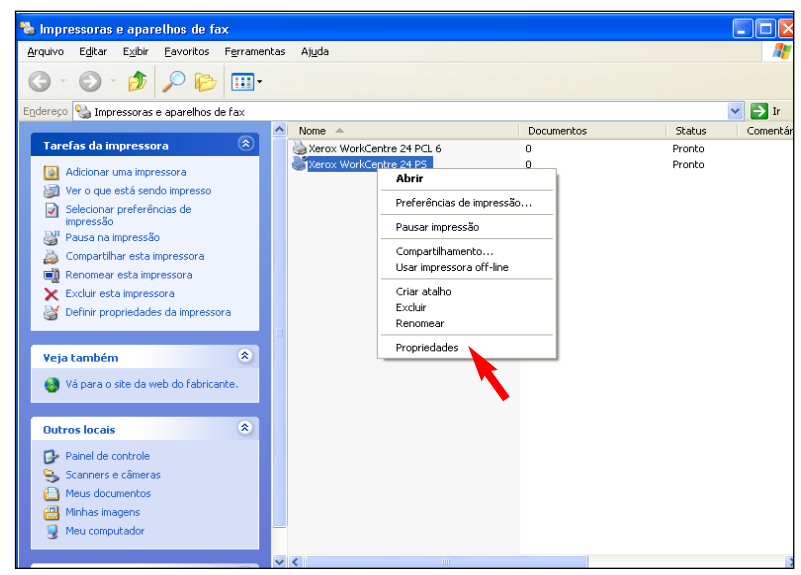

## Fig. 6

Clique com o botão direito do mouse no ícone da impressora WorkCentre M24 e selecione Propriedades.

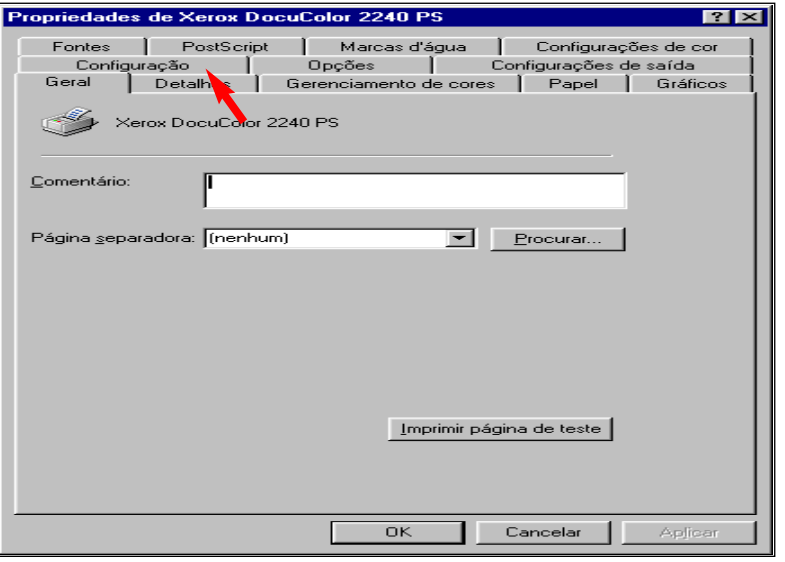

Fig. 7 Clique na guia **Configuração**.

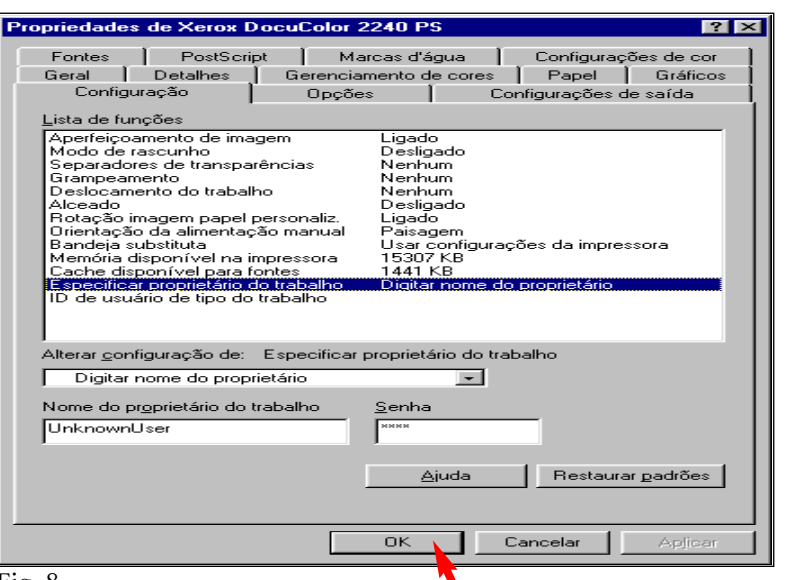

#### Fig. 8

No menu Funções de impressão, realce Especificar proprietário do trabalho. No menu suspenso Especificar proprietário do trabalho, selecione Digitar nome do proprietário. Digite o nome do usuário e a senha do proprietário do trabalho anteriormente configurado na tela dos Serviços da Internet para a WorkCentre M24. Clique em OK. Agora você está pronto para imprimir.

#### Nota:

Se a função de impressão do auditron estiver ativada, todos os usuários deverão ter as configurações apropriadas em seus drivers para serem capazes de imprimir. A opção "Nenhuma conta de impressão" deve estar ativada para que os usuários de Mac possam imprimir enquanto a função de impressão do auditron estiver no modo "Ativado".

## Guia de Início Rápido

## Configuração do auditron para impressão - 2 de 2

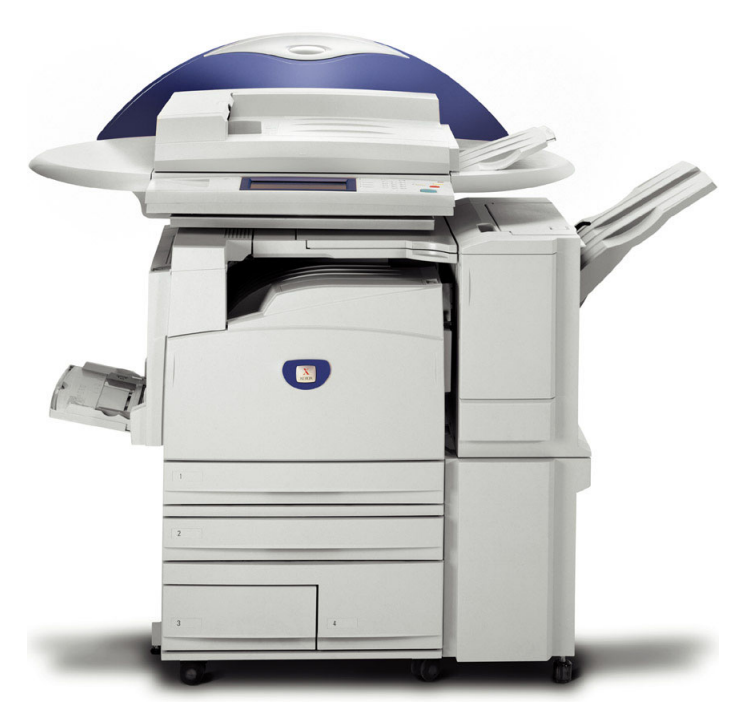

# **WorkCentre M24**

Configuração do auditron para impressão - 4 de 4

THE DOCUMENT COMPANY